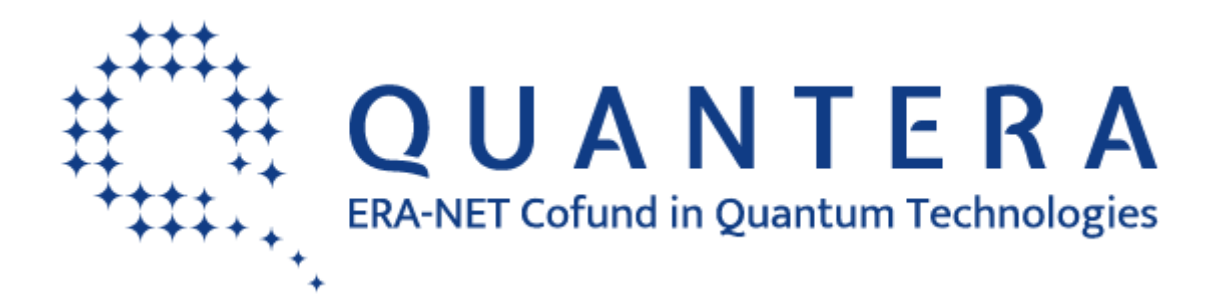

<https://www.quantera.eu/>

# **Call 2023 for Transnational Research Proposals**

# **ELECTRONIC SUBMISSION SYSTEM**

# **GUIDELINES FOR THE APPLICANTS**

*Call Secretariat:* Sergueï Fedortchenko [serguei.fedortchenko@anr.fr](mailto:serguei.fedortchenko@anr.fr) +33 1 78 09 80 37

### **Table of contents**

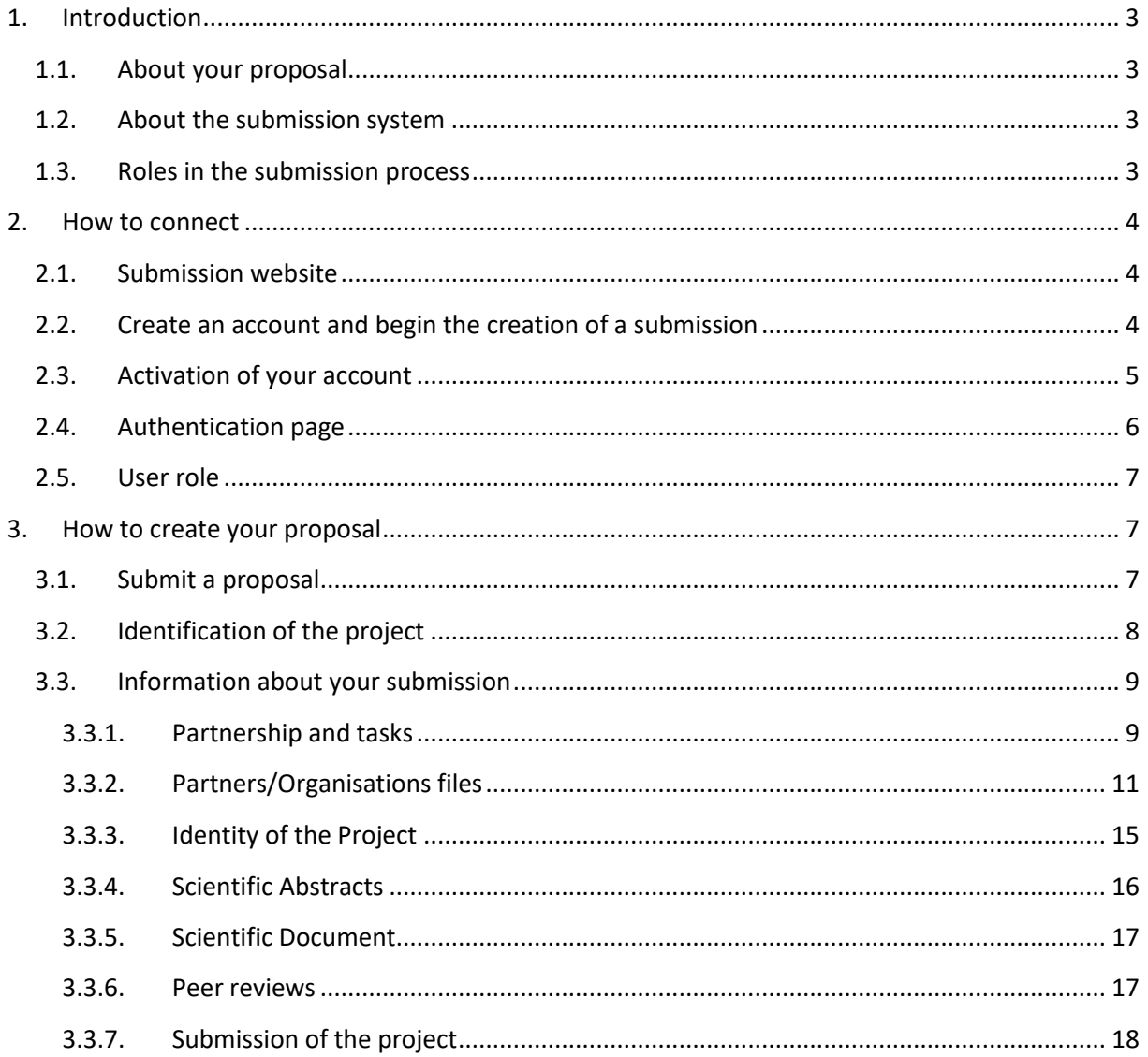

## <span id="page-2-0"></span>1. Introduction

## <span id="page-2-1"></span>1.1. About your proposal

All documentation relative to the call is provided on the following QuantERA website page: [https://quantera.eu/call-2023-announcement/.](https://quantera.eu/call-2023-announcement/)

Prior to submission, the project coordinator must carefully read the call announcement and prepare two documents following the templates available on the call webpage:

- **- A project proposal document**, to be submitted in PDF format,
- **- A project financial plan**, to be submitted in Excel format.

The deadline for submitting both documents is **May 11th, 2023 at 17:00 (CEST).**

Keep in mind that each funding organisation has its own funding criteria and regulations, which are mentioned in the call announcement. The financial plan submitted at the transnational level is for evaluation purposes only. The presentation of the financial plan to be submitted at the national level, for all proposals or for selected projects only depending on the funding organisation, might differ depending on the funding organisation (different categories of expenses, details about the distribution over time…).

## <span id="page-2-2"></span>1.2. About the submission system

The QuantERA Call 2023 electronic submission system is based on the French National Research Agency (ANR) electronic submission platform [\(https://aap.agencerecherche.fr/\)](https://aap.agencerecherche.fr/). The present document is designed to guide you through the submission process and ensure a smooth submission.

Note that some features of the submission platform are not used for this call and that some fields in the interface can be safely ignored. This is for example the case of the detailed financial information, which is instead provided by uploading the aforementioned financial plan (note however that the detailed financial information is mandatory for applicants requesting funding from the ANR).

Each modified page in the submission platform must be saved (using the "Save" button) before moving on to another page.

## <span id="page-2-3"></span>1.3. Roles in the submission process

A Consortium is composed of project Partners represented by Principal Investigators (PIs). The project coordinator creates the proposal in the submission system and adds the other project partners. The partner PIs are automatically informed by email. The email invites them to log into the system in order to complete, check or modify the information provided by the coordinator about the consortium. It is the responsibility of the coordinator to ensure that the partner information is properly filled in. When the proposal is complete, the coordinator can lock it, which prevents the other partners to update their information. Only the coordinator is allowed to modify the project-level information.

## <span id="page-3-0"></span>2.How to connect

The coordinator and the other PIs can connect to the website in the following way.

### <span id="page-3-1"></span>2.1. Submission website

The electronic submission system is available at the following URLs:

- **Quantum Phenomena and Resources (QPR):** [https://aap.agencerecherche.fr/\\_layouts/15/SIM/Pages/SIMNouveauProjet.aspx?idAAP=193](https://aap.agencerecherche.fr/_layouts/15/SIM/Pages/SIMNouveauProjet.aspx?idAAP=1932) [2](https://aap.agencerecherche.fr/_layouts/15/SIM/Pages/SIMNouveauProjet.aspx?idAAP=1932)
- **Applied Quantum Science (AQS):** [https://aap.agencerecherche.fr/\\_layouts/15/SIM/Pages/SIMNouveauProjet.aspx?idAAP=193](https://aap.agencerecherche.fr/_layouts/15/SIM/Pages/SIMNouveauProjet.aspx?idAAP=1931) [1](https://aap.agencerecherche.fr/_layouts/15/SIM/Pages/SIMNouveauProjet.aspx?idAAP=1931)

**NOTE: Please follow the link corresponding to the topic you chose for your proposal (QPR or AQS). Both topics have differences in terms of expectations from the applicants, in terms of evaluation criteria, and some differences in the participating funding organisations. These differences are detailed in th[e Call Announcement.](https://quantera.eu/call-2023-announcement/)**

**NOTE #2**: The user interface is bilingual (French and English). Click on the flag on the upper-right side of the screen to reach the pages in English. You can change the interface language at any time.

## <span id="page-3-2"></span>2.2. Create an account and begin the creation of a submission

The welcome page of the submission system is shown below. First, fill in you email address as shown in the screenshot below. The platform will then associate your email address to the creation of a new proposal. That will allow you to create your proposal even if you log in at a later date on [https://aap.agencerecherche.fr.](https://aap.agencerecherche.fr/)

If you do not have account on the platform yet:

- Click on "authentication page" (or "page d'identification" if the webpage is set in French),
- Then click on "Generate a new password" ("Générer un nouveau mot de passe" in French),
- Fill in the same email address you used before, and an authentification email will be sent to you (see next section).

If you already have an account on the ANR submission website, from the "authentication page" you can log in the platform using the same email address you used before.

If you have forgotten your password, you can ask for a new one on the "authentication page".

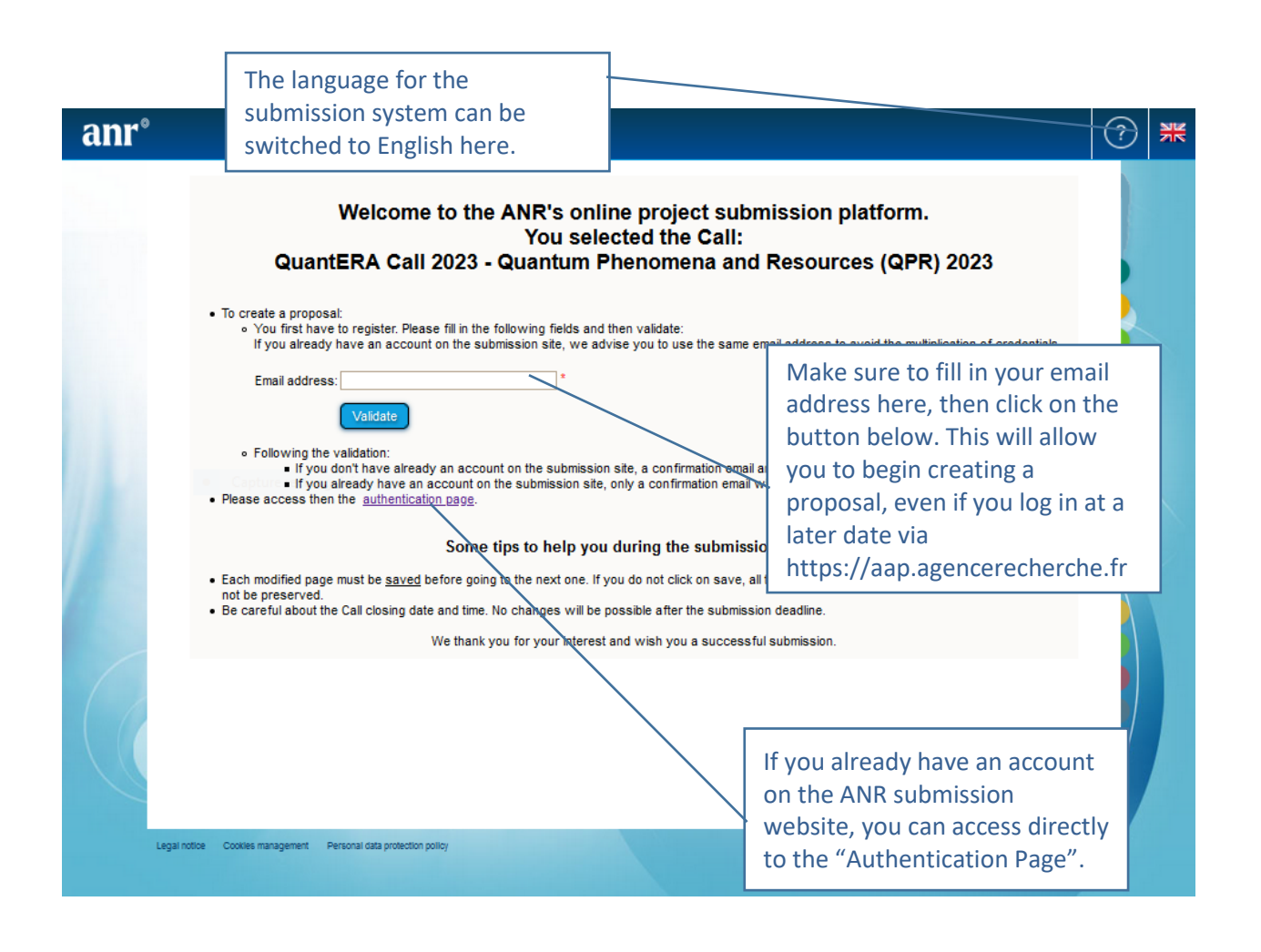

## <span id="page-4-0"></span>2.3. Activation of your account

An email will be sent from the website in the following format (if you do not receive the email, please check your spam box):

#### **FROM:** SIM ANR [simnoreply@agencerecherche.fr](mailto:simnoreply@agencerecherche.fr)

**SUBJECT:** Activation de votre compte / Account Activation

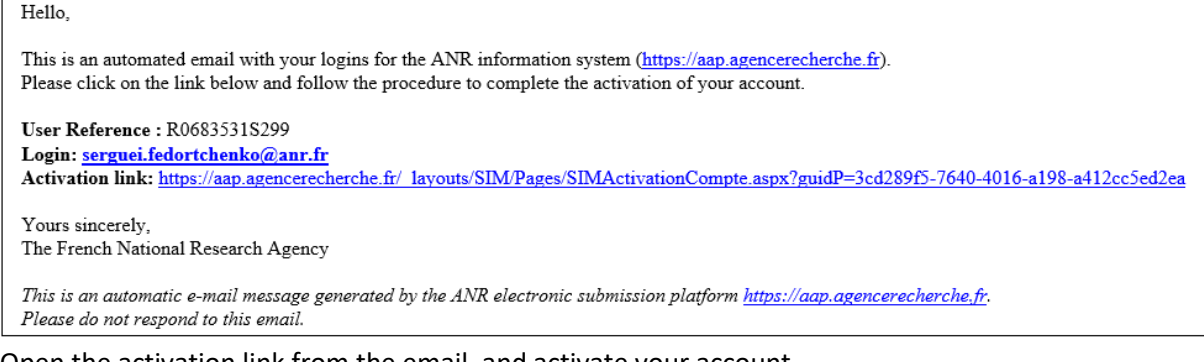

Open the activation link from the email, and activate your account.

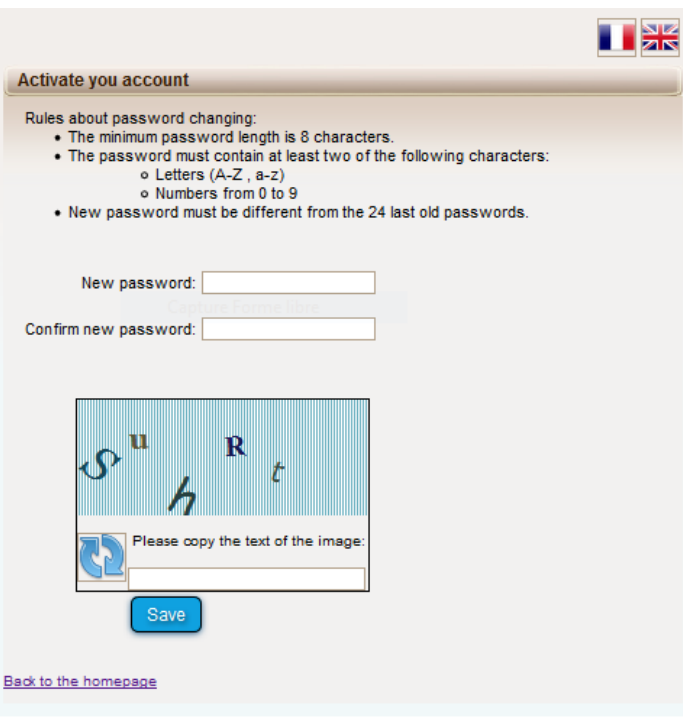

## <span id="page-5-0"></span>2.4. Authentication page

Here below is shown a screenshot of the "authentication page", as mentioned in the previous sections above.

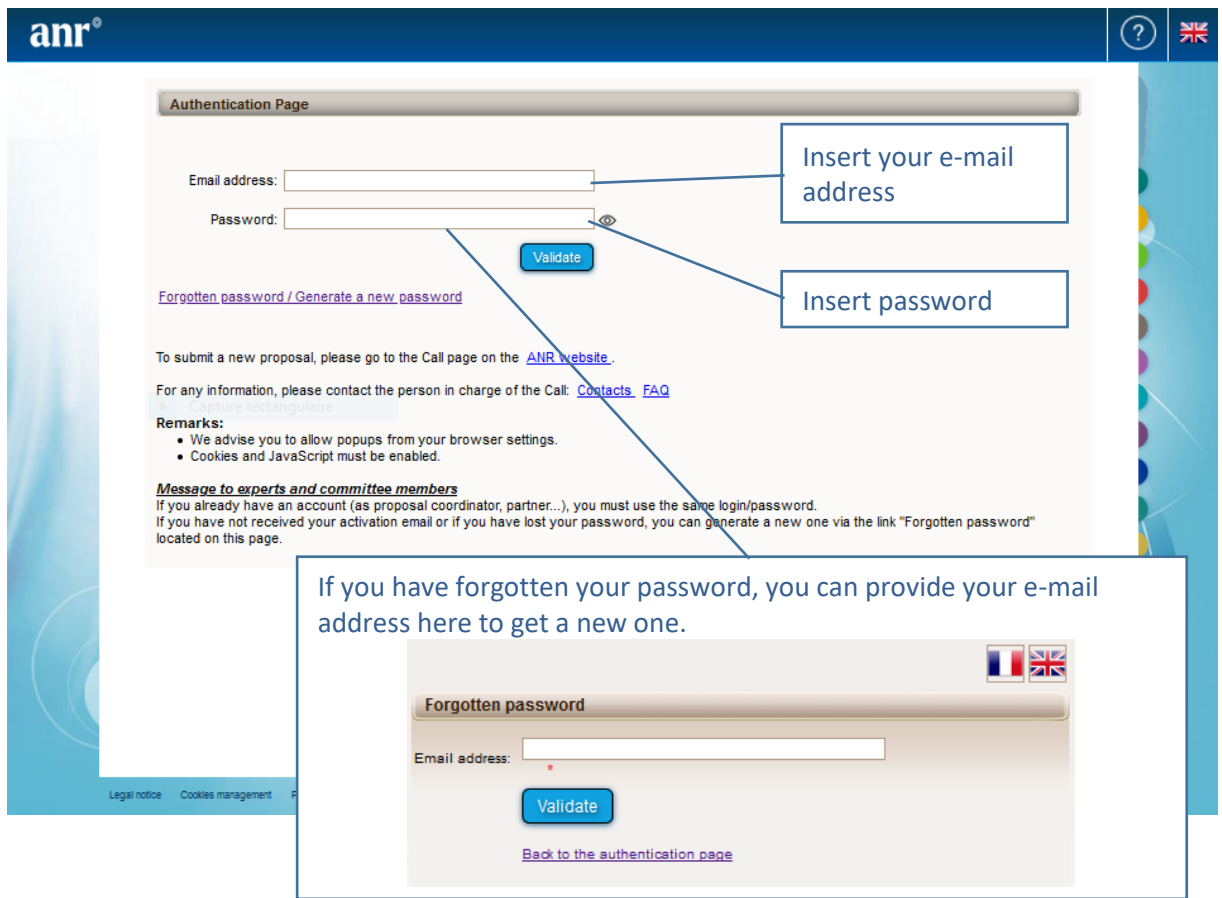

## <span id="page-6-0"></span>2.5. User role

From the "authentification page", after entering your email address and password, and having clicked on "Validate" ("Valider" in French), you are asked to choose your user profile:

- Project Coordinator (can modify all the information)
- Project Partner (can modify its own information)

To create a new submission, select "Project Coordinator" and click on the "Access" button.

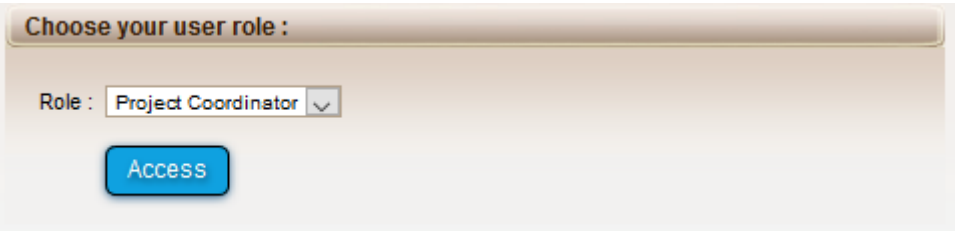

## <span id="page-6-1"></span>3.How to create your proposal

### <span id="page-6-2"></span>3.1. Submit a proposal

Once you chose your user role, you are logged in on the platform, and you can click on "Submit a proposal" as shown on the screenshot below. Note that the button "Submit a proposal" for the QuantERA Call 2023 will only be shown if you already entered your email address on a submission link from Section [2.1.](#page-3-1)

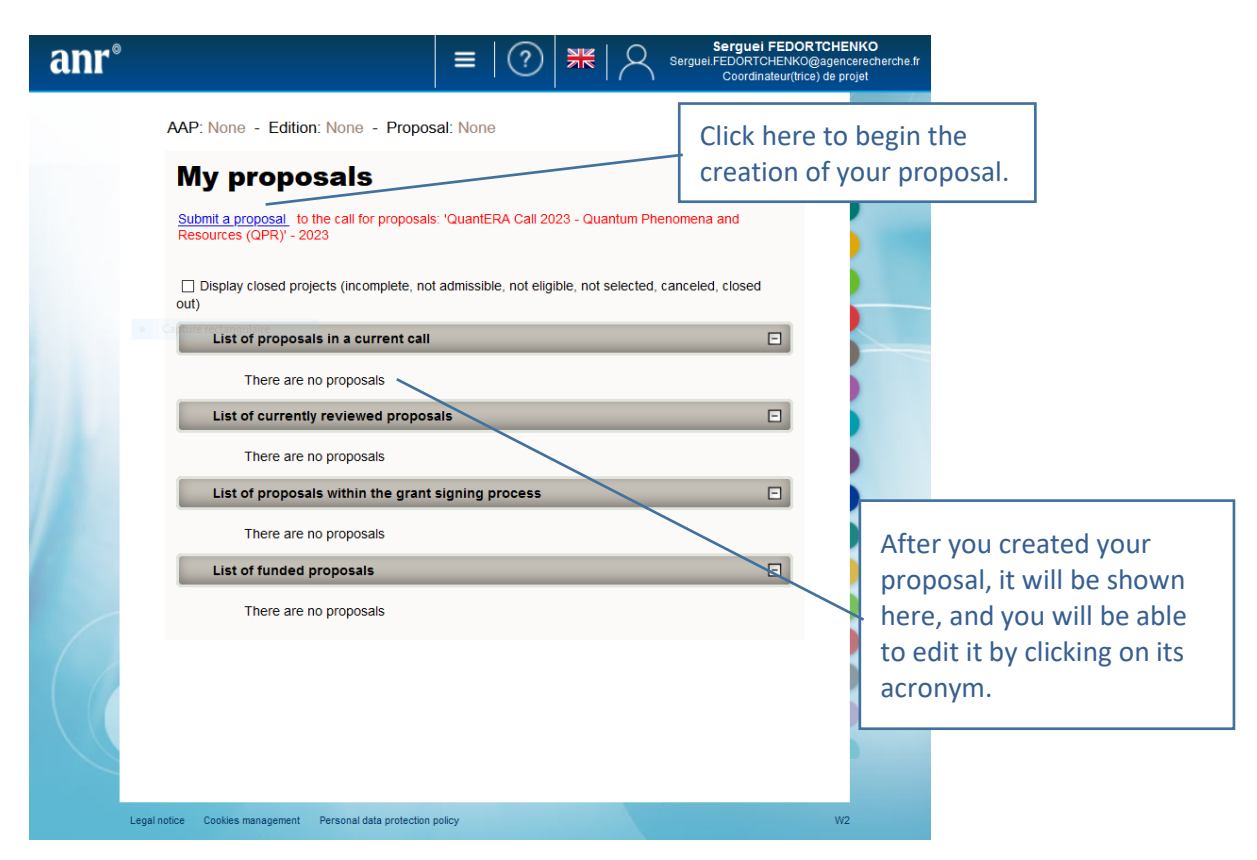

## <span id="page-7-0"></span>3.2. Identification of the project

Please fill in the informations below to create your project. These will remain modifiable until the close of the call for projects. Identification of the project Project acronym You do not need to translate Project French title the title in French, and you can simply copy and paste the Project English title here. Project English title Financial PRCI-CE - Projets de recherche collaborative - International dans un cadre Commission européenne (avec soutien CE) v instrument R & D categorie Fondamental research No action is needed from you regarding both of these options, which are already filled in.

Still on the same page, as the coordinator of the proposal you have to fill the following form:

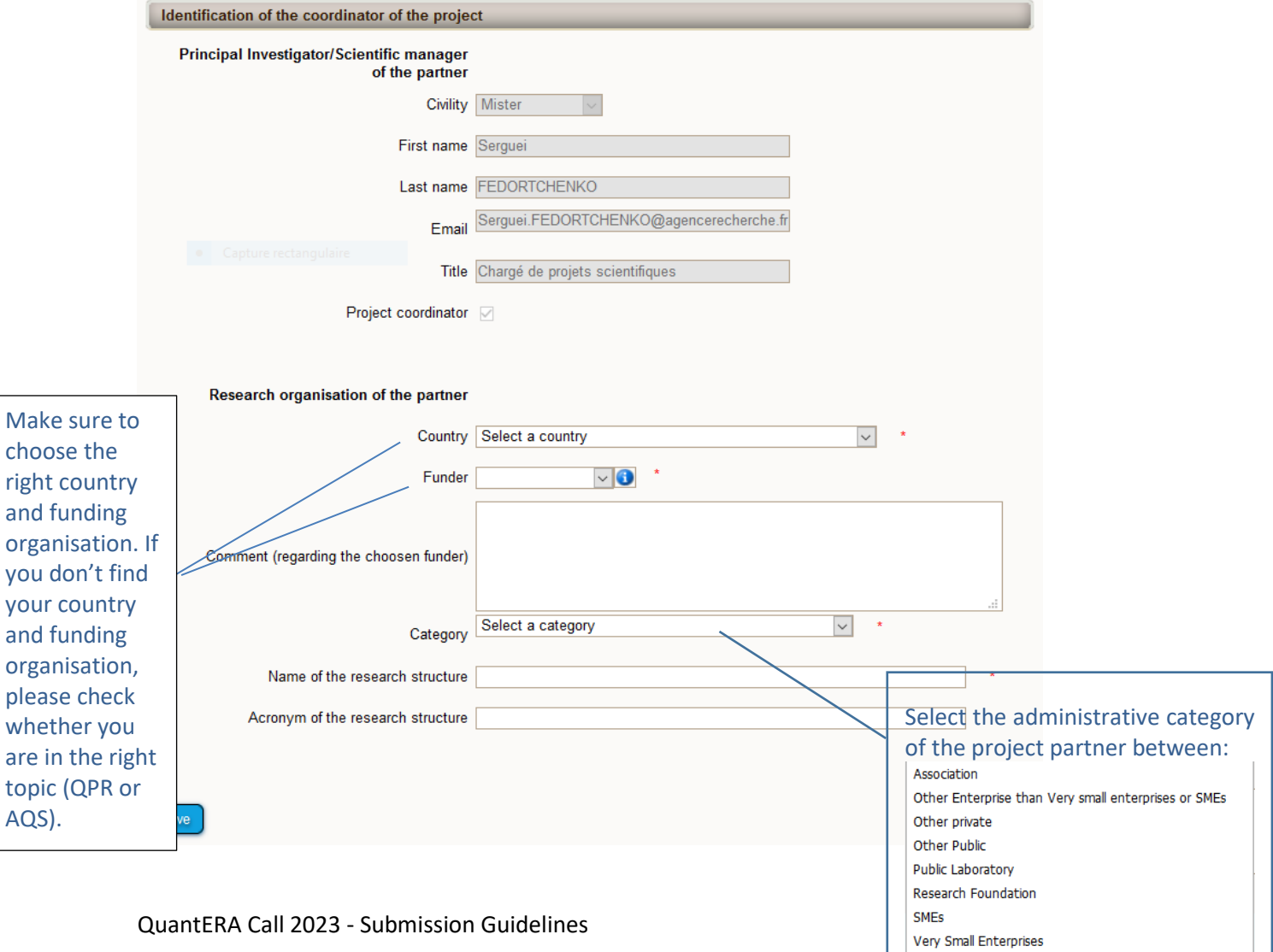

## <span id="page-8-0"></span>3.3. Information about your submission

Once you have provided the project identification information, you will have access to the main online submission page composed by several tabs gathering all the information needed for the evaluation of the project (from the left to the right side of the screen):

- 1. Partnership and tasks
- 2. Partners/Organisations files
- 3. Identity of the Project
- 4. Scientific Abstract
- 5. Scientific Document
- 6. Submission of the project

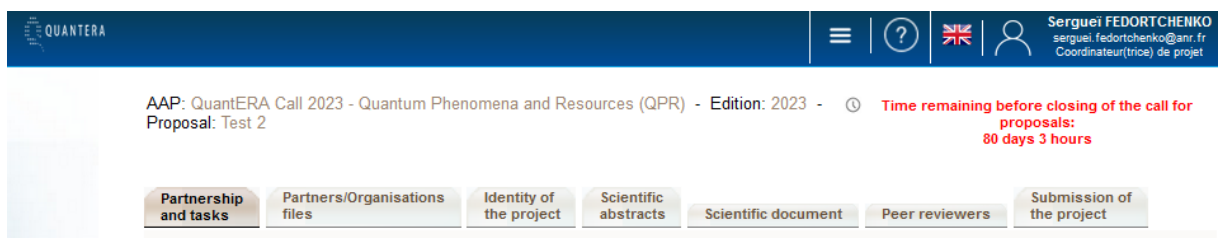

#### **3.3.1. Partnership and tasks**

<span id="page-8-1"></span>Under this tab, the coordinator can fill in the consortium composition and provide basic information about each partner. Partners can be added, edited and deleted.

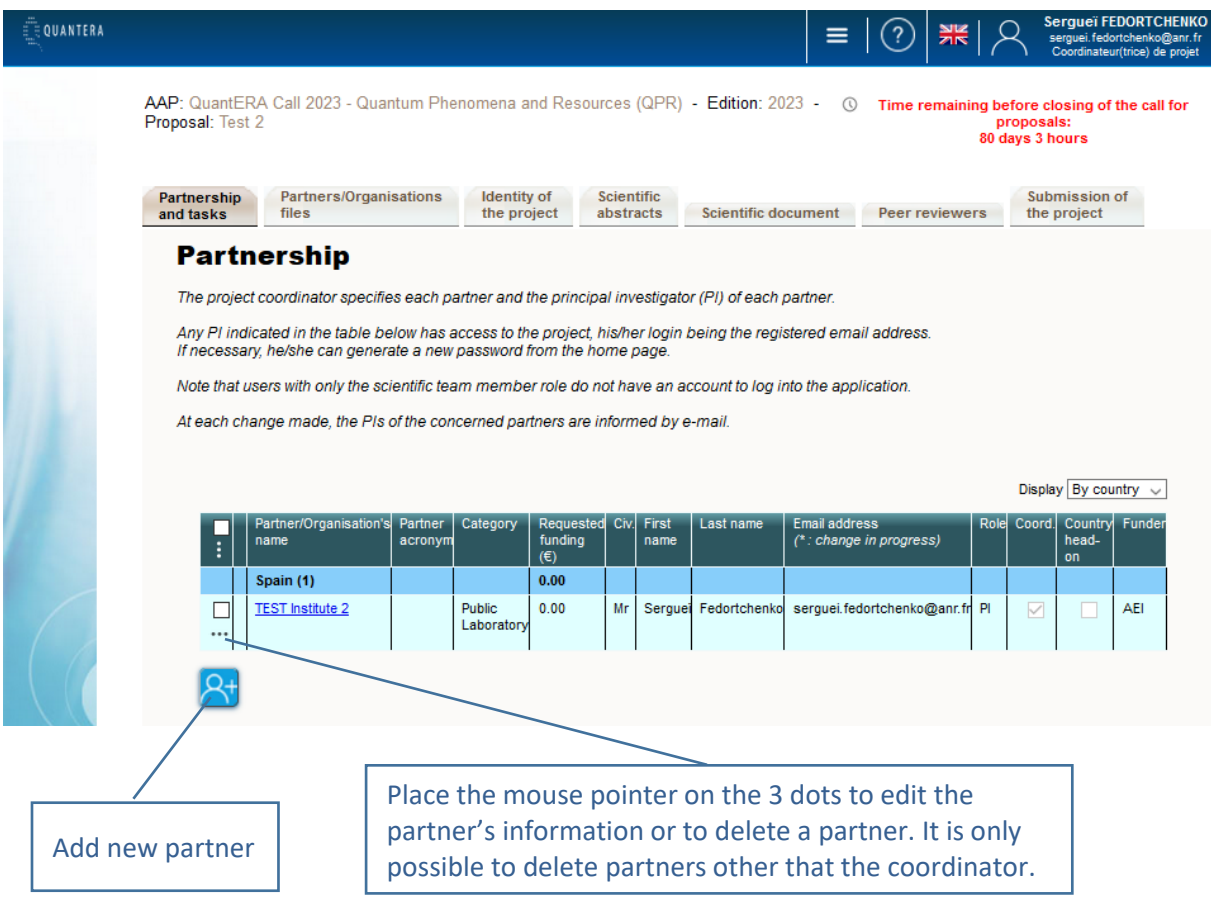

Click on "Modify" to provide information about a partner (Name, acronym, category, country, funding organisation if applicable, amount of requested funding, and PI information; See the pop-up window shown below).

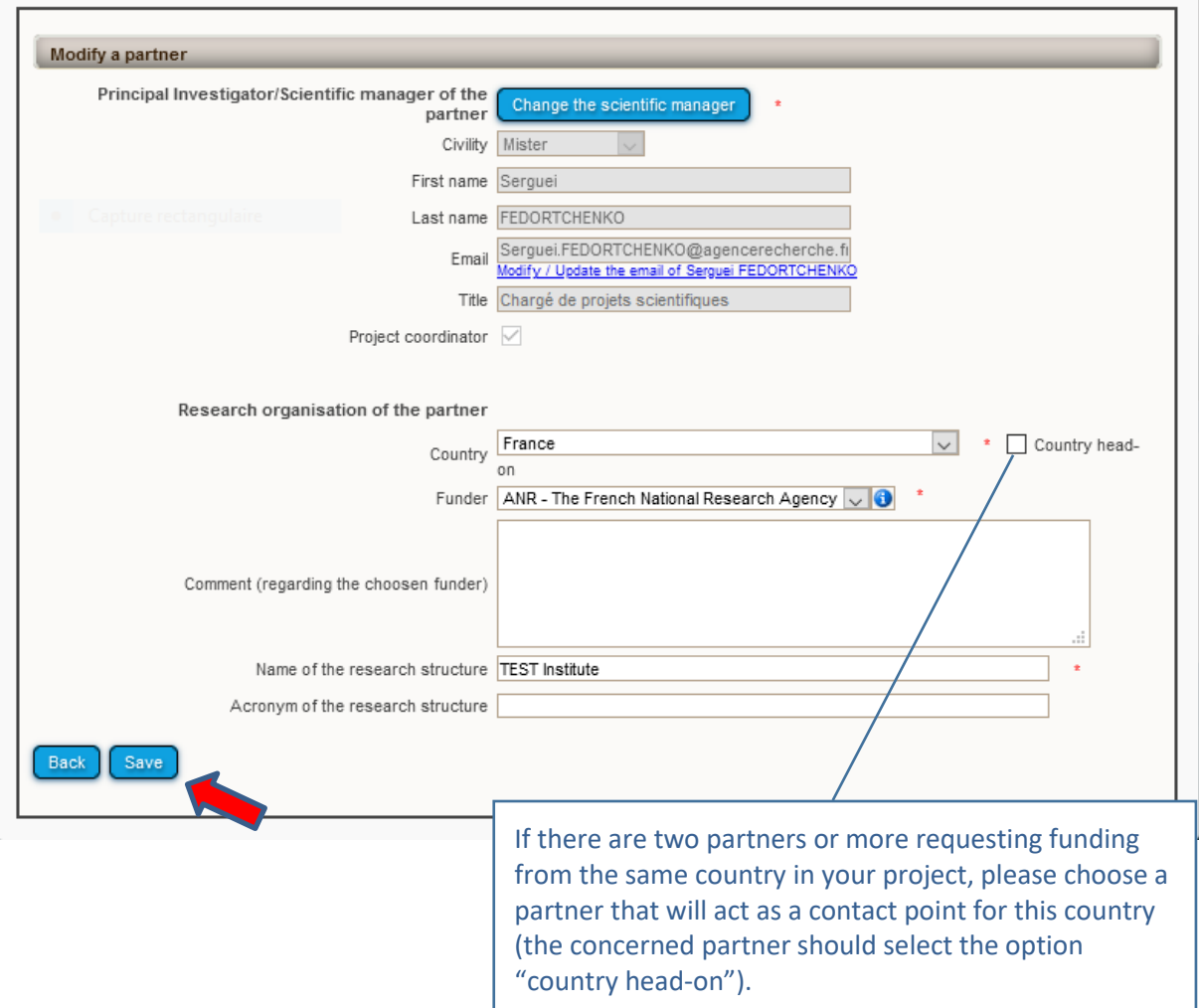

#### **3.3.2. Partners/Organisations files**

<span id="page-10-0"></span>This tab enables you to provide further information about each partner. It contains two sub-tabs: "Administrative data" and "Financial data". The only new mandatory field in addition to the ones from the previous tab is the "Partner category" one, under the "Administrative data" sub-tab. Under the "Financial data" sub-tab, the "Requested funding" field and the Full cost" field are required.

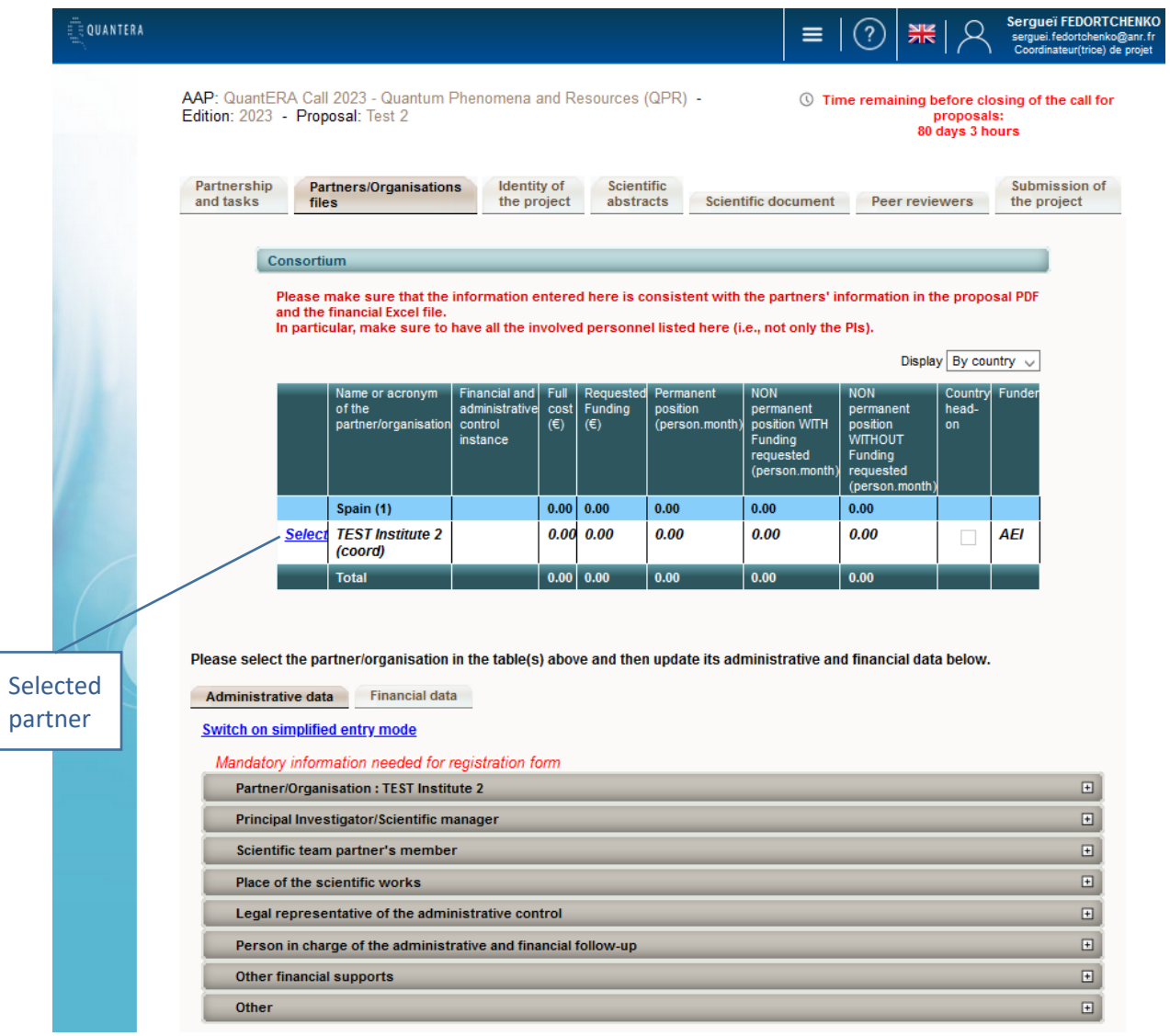

### **Administrative data:**

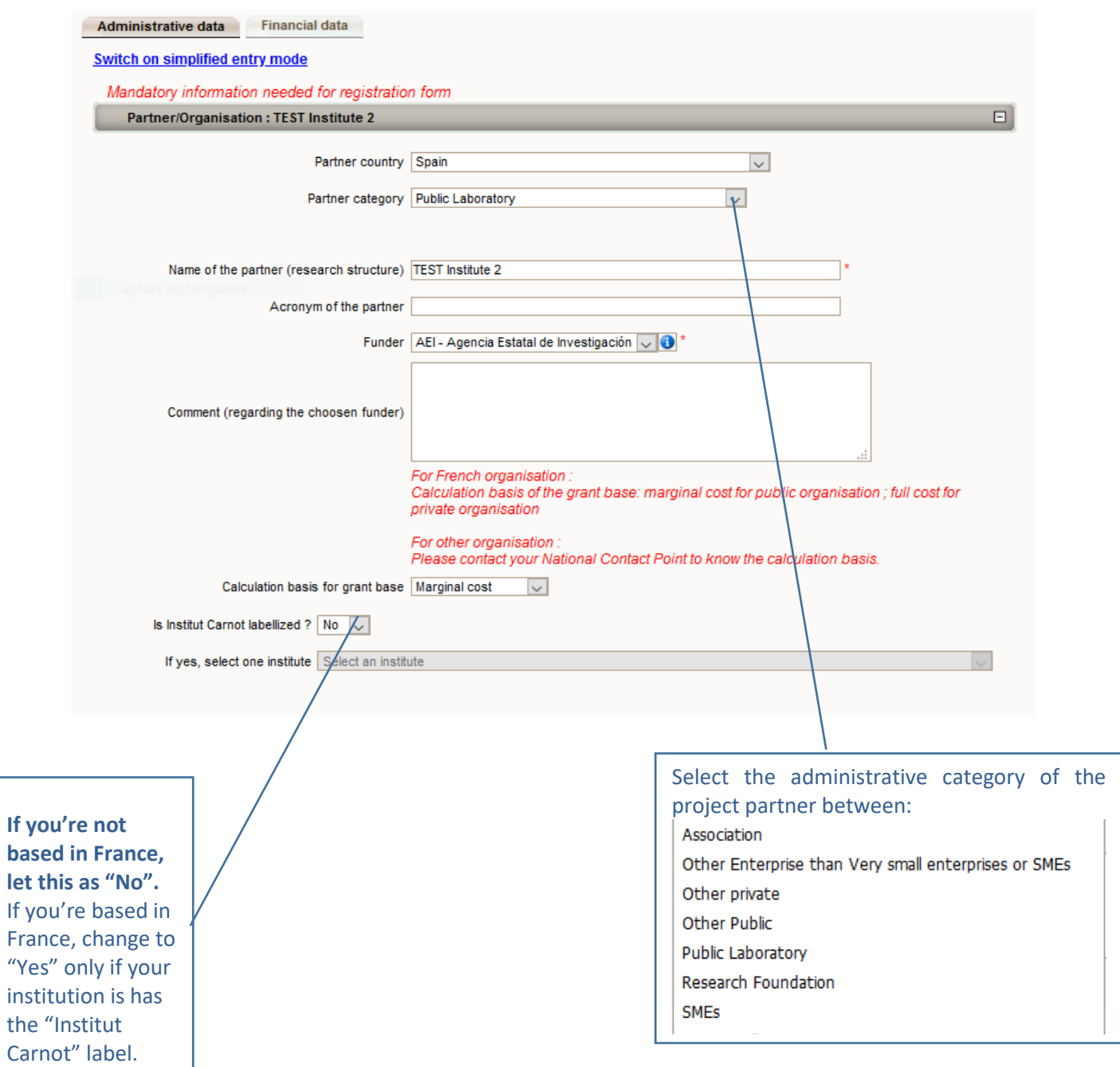

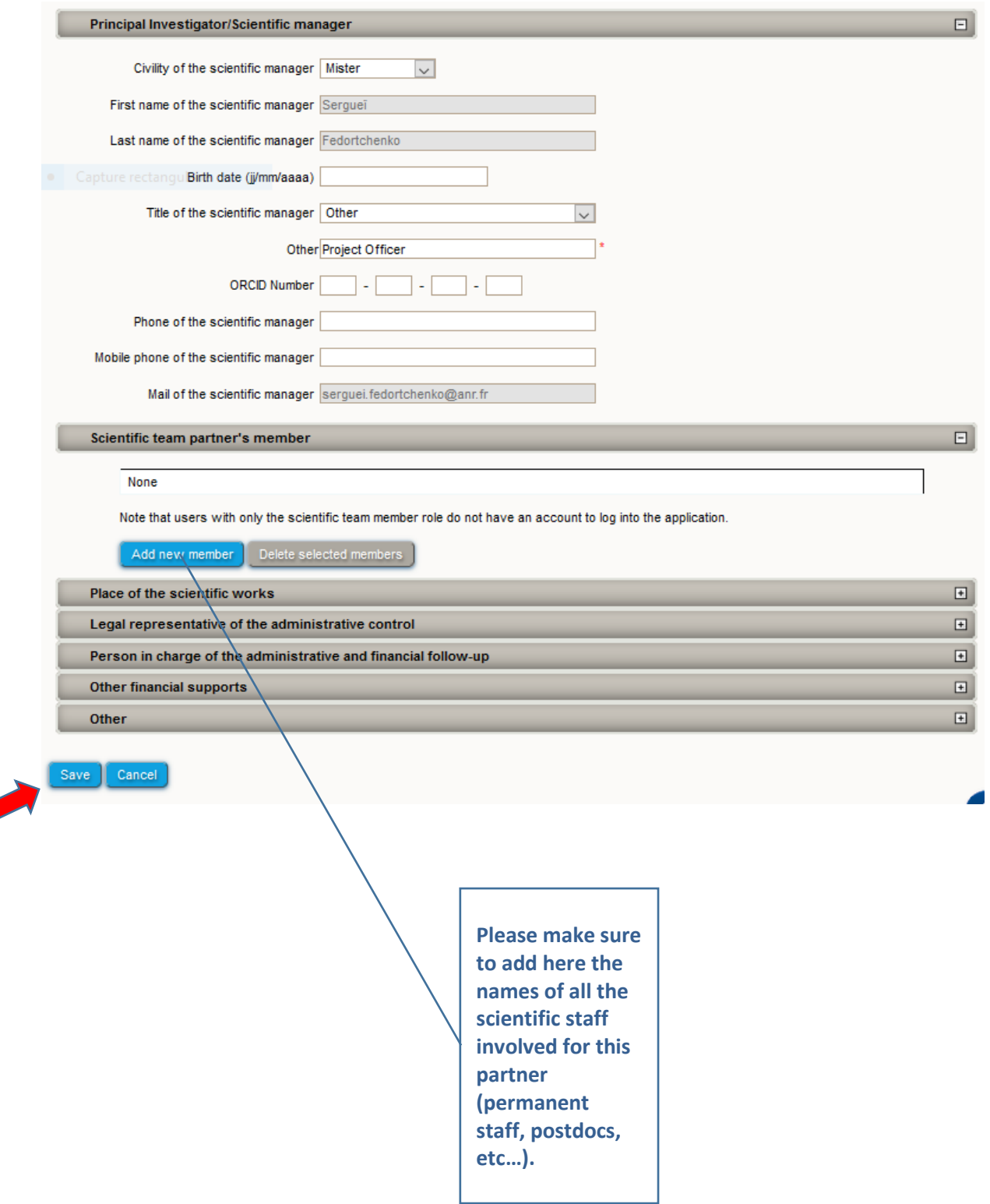

### **Financial data**

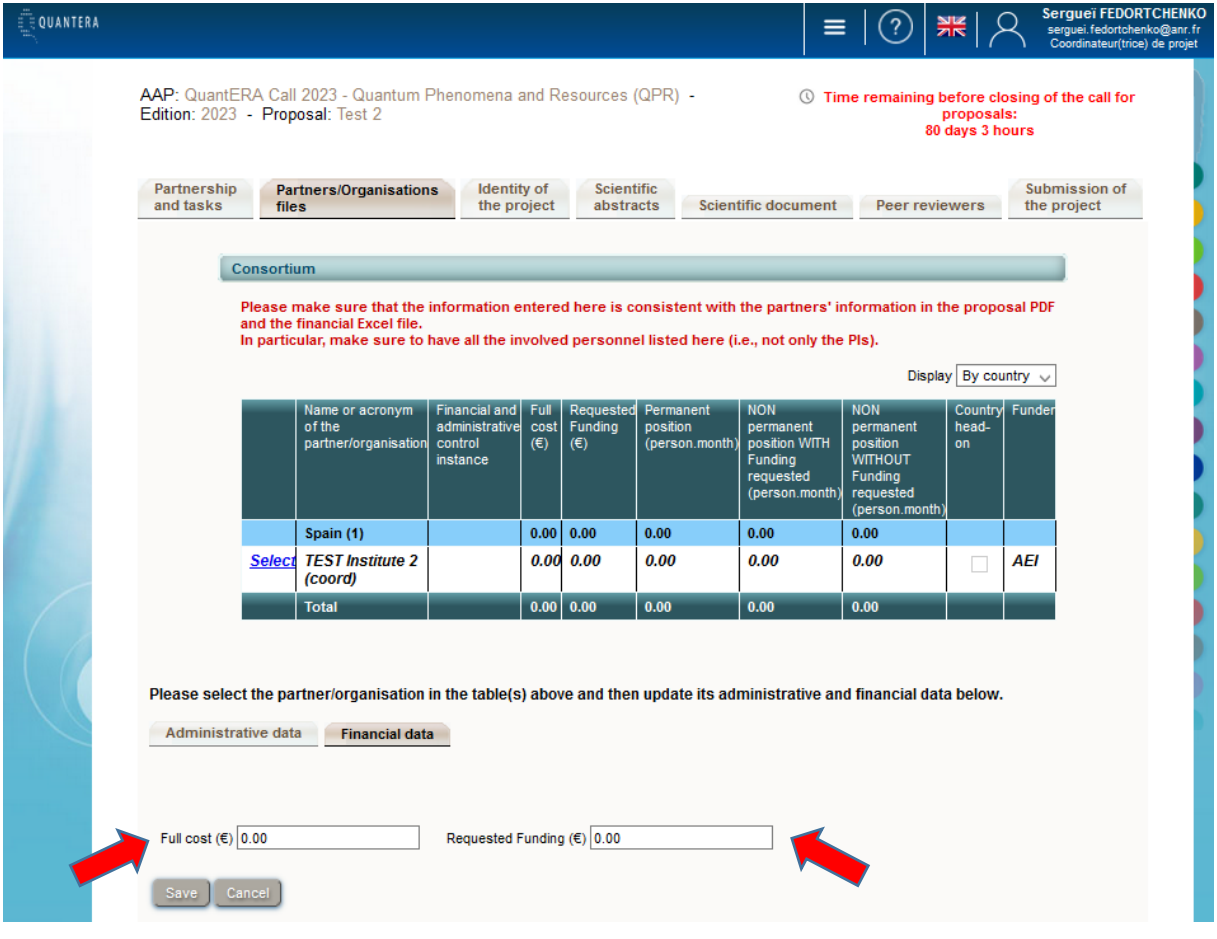

### **3.3.3. Identity of the Project**

<span id="page-14-0"></span>Under this tab must be provided general information about the project such as the call topic, the project duration, and key words.

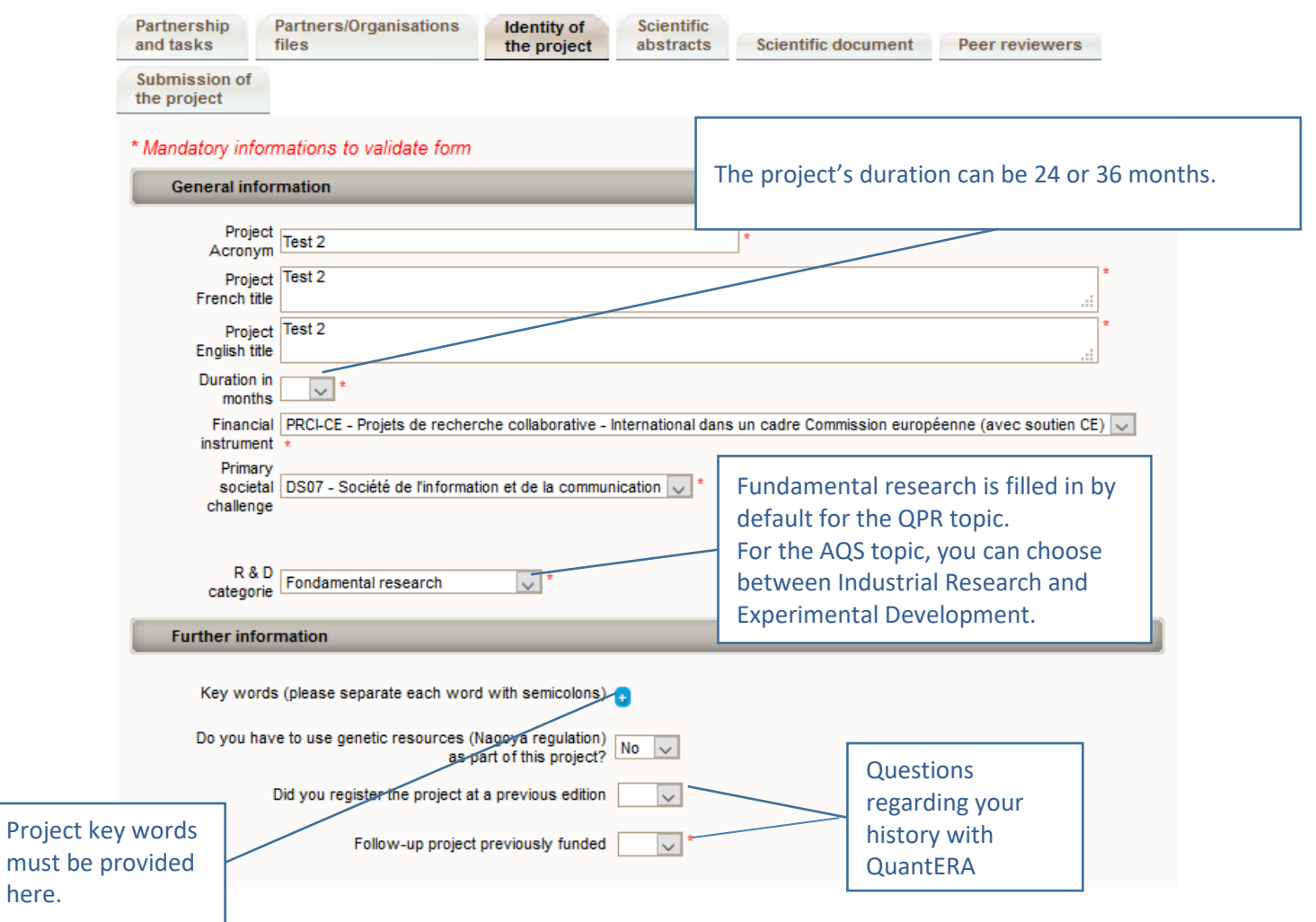

#### **Call topic**

Under the sub-tab **Research themes**, click on "Select research themes" and choose between one or five themes (these correspond to the pillars listed in the Call Announcement). The selection should look as one of the two screenshots below (depending on the themes). A minimum of one theme should be selected.

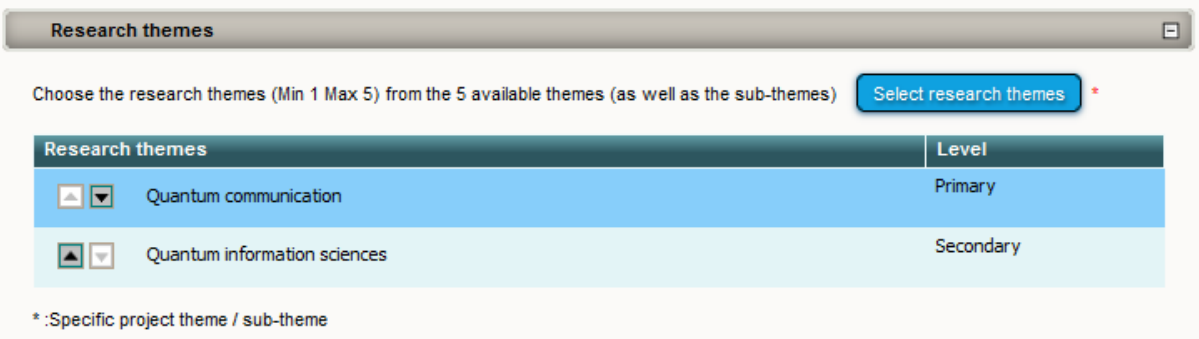

The bottom of the window shows a summary of the research funding organisations per partner.

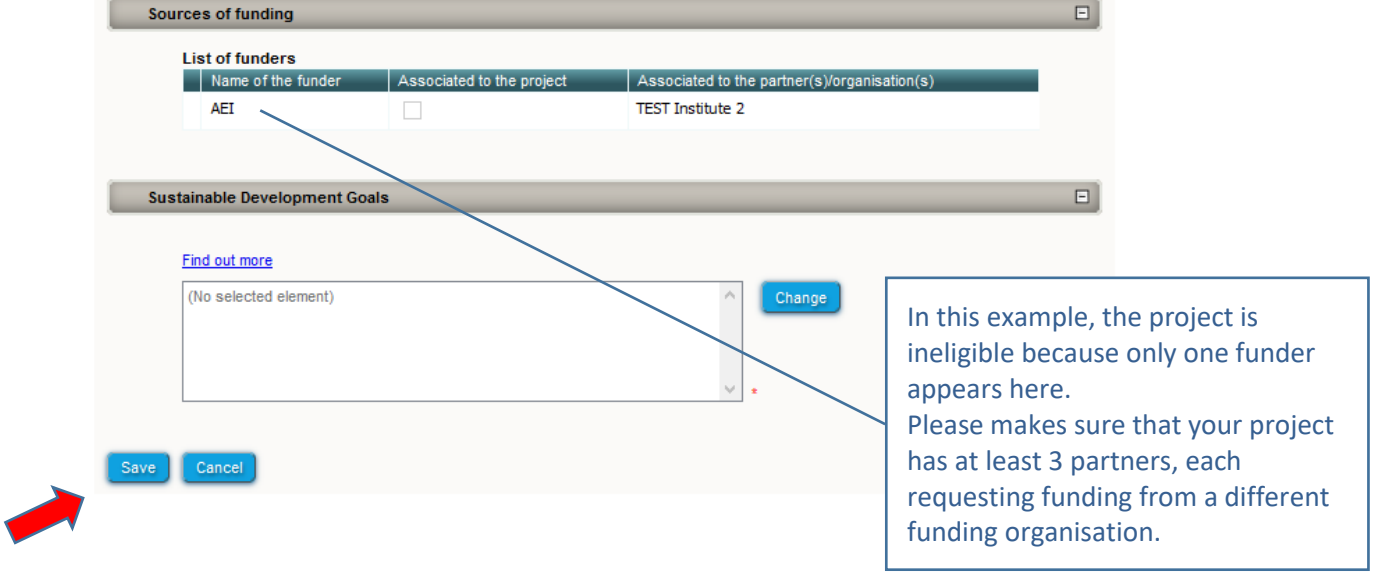

#### **3.3.4. Scientific Abstracts**

<span id="page-15-0"></span>Under this tab should be provided the project summary, as also provided in the proposal document. The versions provided under this tab are used for reviewer assignment.

The "Non-confidential abstract or summary in English" field should correspond to the "Summary of the project" field in the proposal document.

### **3.3.5. Scientific Document**

<span id="page-16-0"></span>Under this tab must be uploaded the proposal document in PDF format and the financial plan in Excel format.

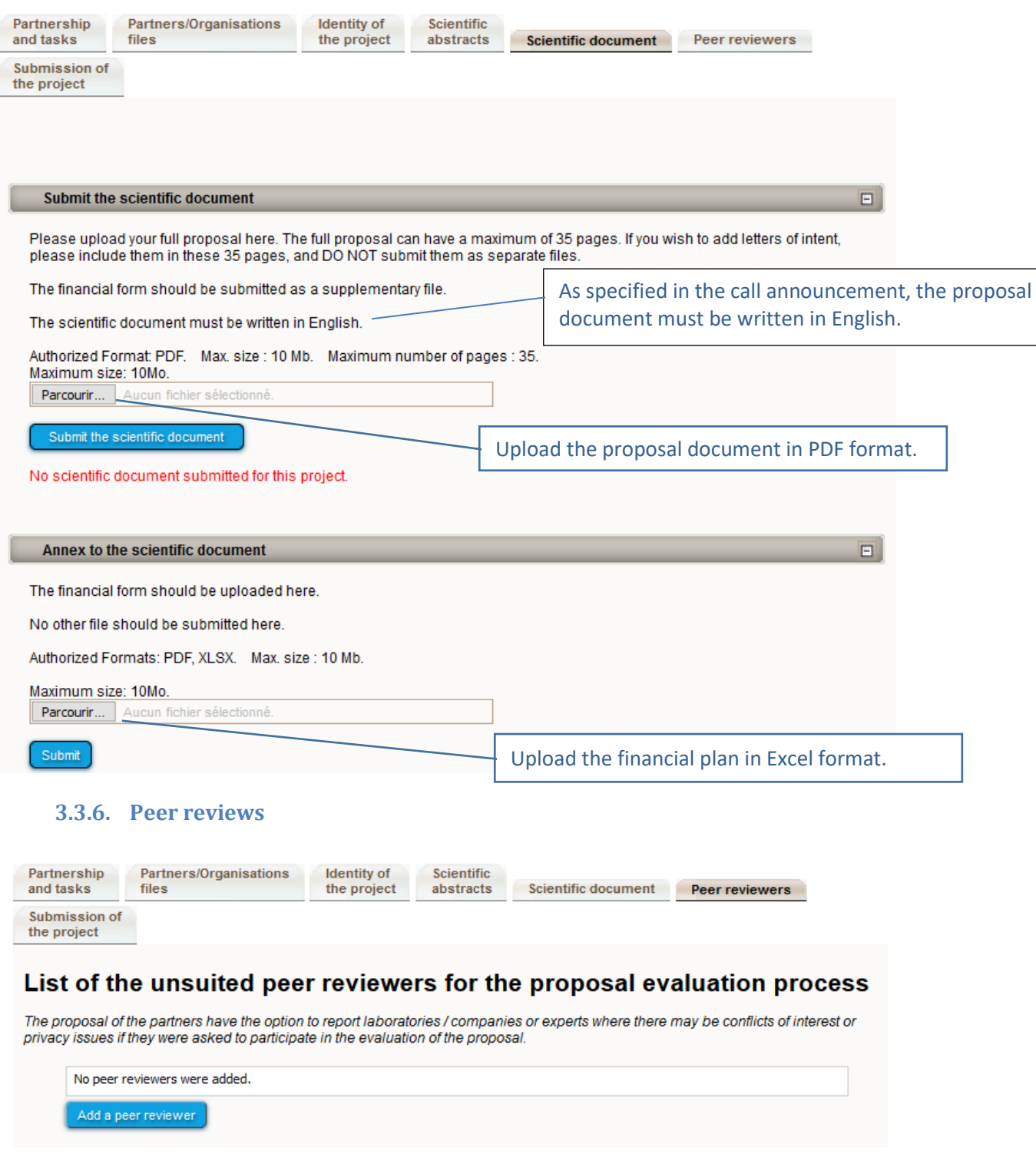

<span id="page-16-1"></span>In this section, please indicate if there are potentials experts that may have conflicts of interest or privacy issues if they were asked to participate in the evaluation of the proposal. If there no experts in that case, please leave this section blank.

### **3.3.7. Submission of the project**

<span id="page-17-0"></span>This tab enables the coordinator to lock and unlock the project proposal. When the proposal is locked, PIs from other partners cannot modify their information.

The tab also provides information on the proposal validity. Alerts shown in red are blocking issues for the submission.

A confirmation email is sent to the coordinator at call closure.

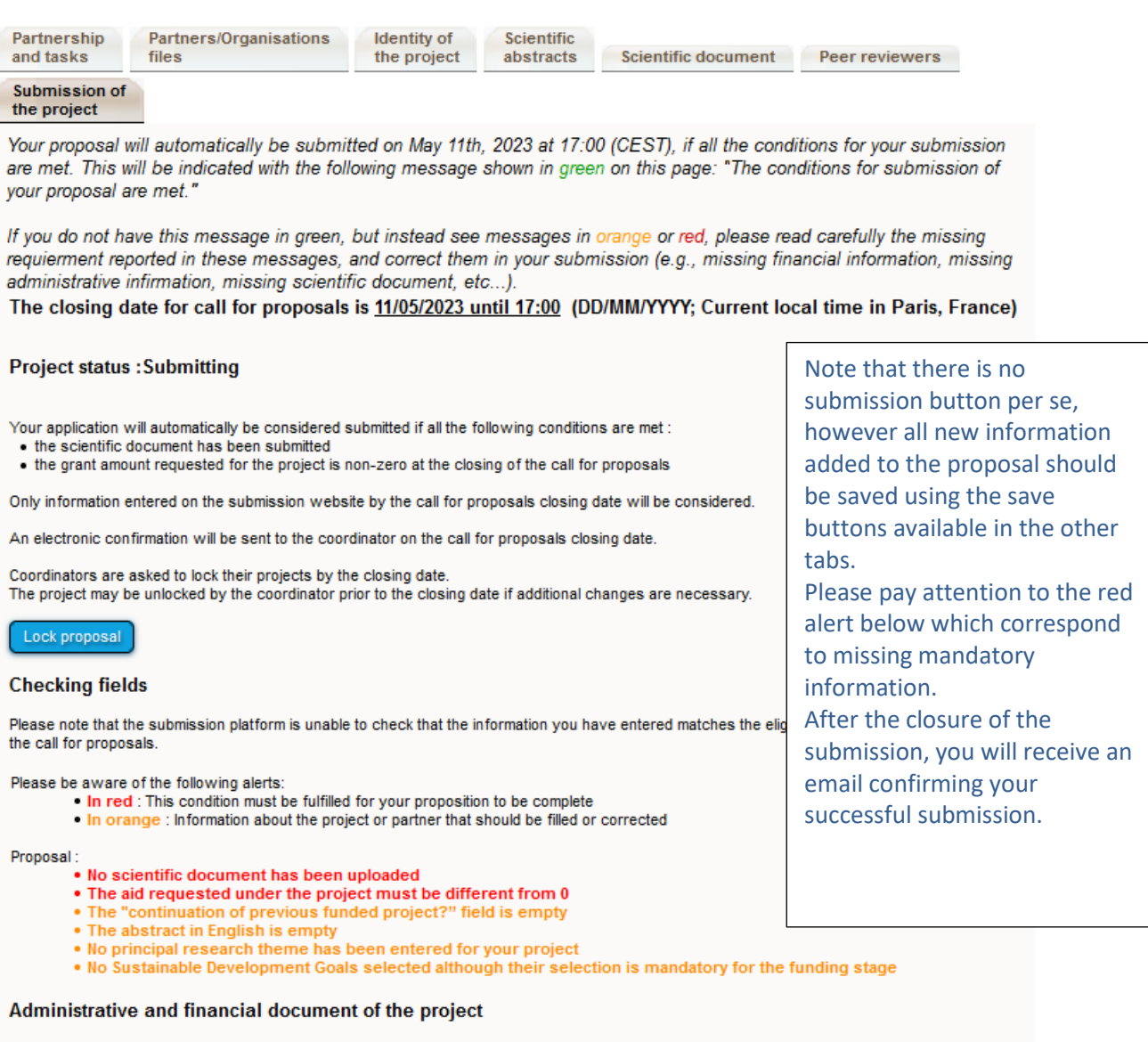

Generate